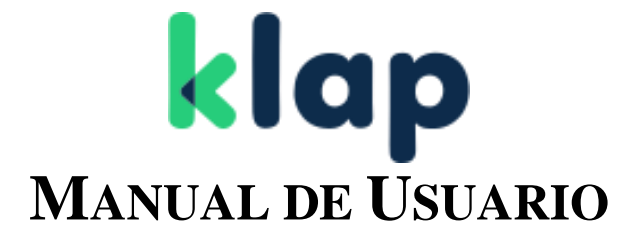

**KLAP CHECKOUT FLEX** VERSIÓN 1.1

# <span id="page-1-0"></span>**Control de Cambios**

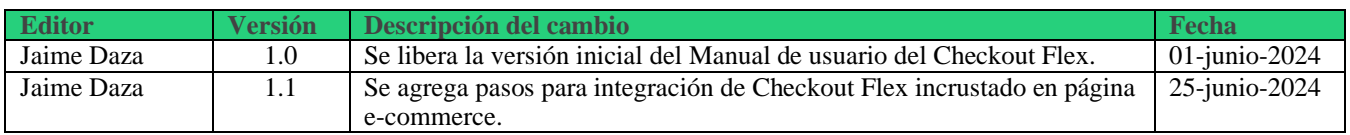

# <span id="page-2-0"></span>Índice

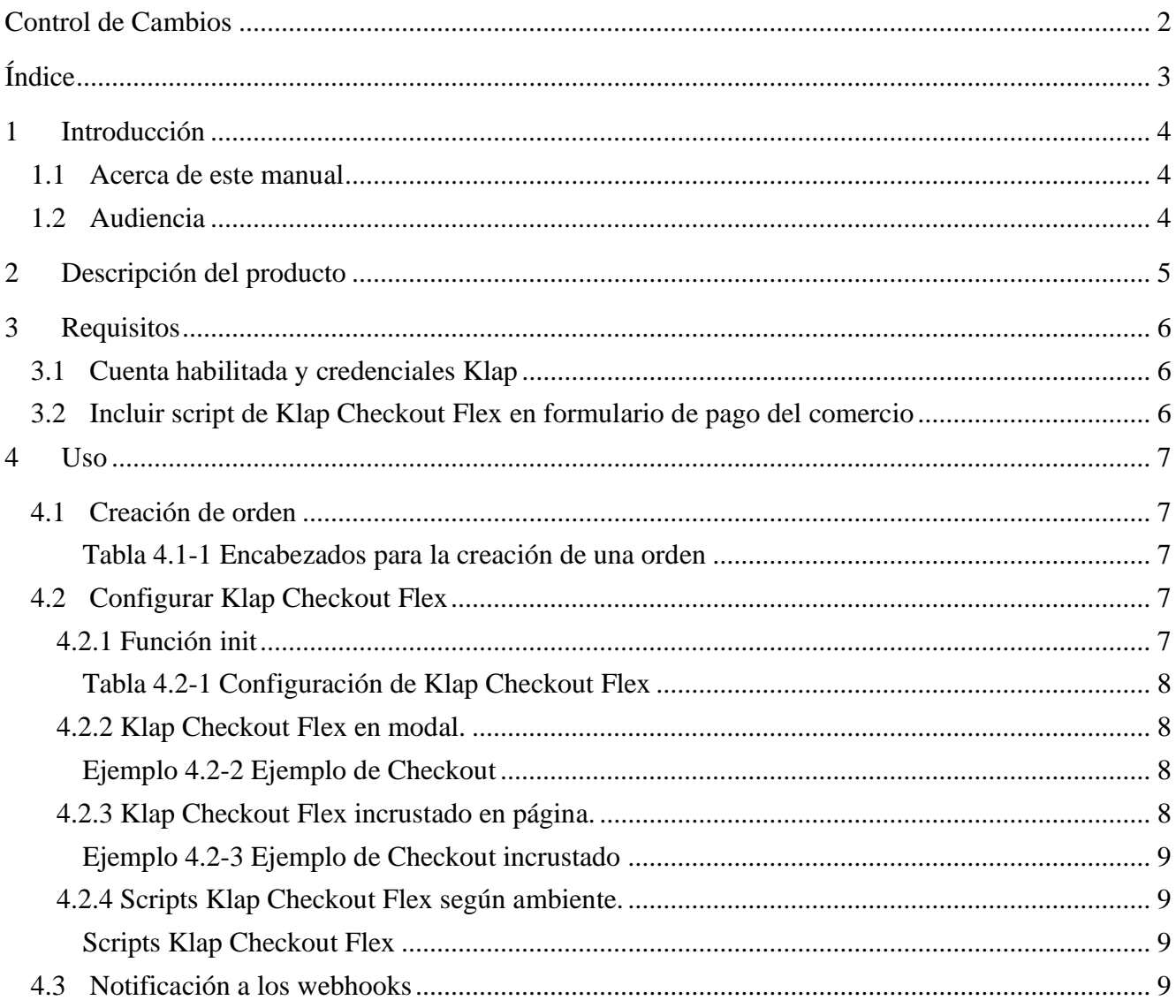

# <span id="page-3-0"></span>**1 Introducción**

### **1.1 Acerca de este manual**

<span id="page-3-1"></span>Este documento describe los aspectos técnicos que deben ser considerados para la integración con Klap Checkout Flex. Además, se incluyen ejemplos prácticos que ayudan a los comercios en el entendimiento y rápida integración.

## **1.2 Audiencia**

<span id="page-3-2"></span>Este documento está dirigido a los comercios que deseen permitir pagos en sus sitios web utilizando el producto Klap Checkout Flex con los métodos de pagos disponibles.

# <span id="page-4-0"></span>**2 Descripción del producto**

El producto Klap Checkout Flex está compuesto por un script que debe ser importado por los comercios en la página de su checkout cuando quieran procesar pagos. Este script se encarga de permitir visualizar el formulario de pago con los métodos de pagos disponibles para dicho comercio.

El flujo completo de un pago a través del Klap Checkout Flex está compuesto de 2 fases: creación de la orden y procesamiento del pago.

En la creación de la orden el comercio puede indicar a Klap los datos del usuario que realizará el pago, el monto a pagar, urls de redirección, webhooks, entre otros.

## <span id="page-5-0"></span>**3.1 Cuenta habilitada y credenciales Klap**

<span id="page-5-1"></span>Es necesario contar con una cuenta habilitada y con las credenciales creadas para el comercio. Las credenciales para pruebas en ambiente Sandbox pueden ser obtenidas en él [portal de desarrolladores.](https://www.klap.cl/developers/datosdeprueba)

Las credenciales productivas son entregadas por Klap una vez completada el acuerdo [comercial con](mailto:integracionweb@klap.cl)  [el comercio](mailto:integracionweb@klap.cl) y la integración con Klap Checkout Flex.

En cada solicitud enviada a las APIs de Klap Checkout, se debe enviar una llave denominada *Api Key* con la que se identificará al comercio que inicia la solicitud. Estas peticiones deben ser hechas en formato JSON y cada una tiene distintos campos mandatorios y opcionales.

<span id="page-5-2"></span>Para más información de creación de orden puedes ver la [documentación creación de orden.](https://www.klap.cl/developers/docapi)

## **3.2 Incluir script de Klap Checkout Flex en formulario de pago del comercio**

Klap Checkout Flex permite al comercio disponibilizar fácilmente el formulario de pago con múltiples medios de pagos. Incluir el script de Klap Checkout Flex permite capturar datos del pagador y procesar el pago de manera fácil y segura.

## <span id="page-6-1"></span><span id="page-6-0"></span>**4 Uso**

### **4.1 Creación de orden**

Para crear una orden el comercio debe enviar una petición desde su backend a la API de Pago de Klap Checkout, incluyendo los encabezados que se encuentran descritos en la Tabla **4.1-1**.

<span id="page-6-2"></span>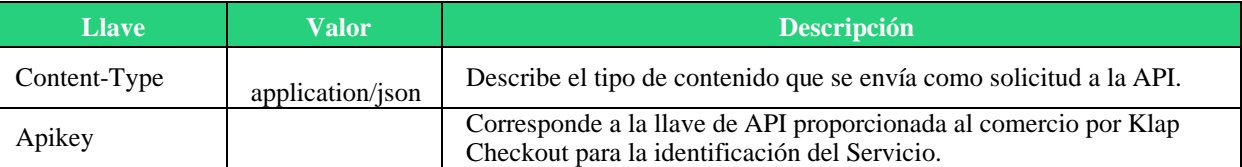

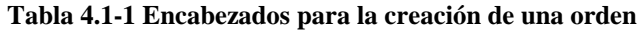

La orden permite realizar un cobro al cliente. Las solicitudes de creación de órdenes de pago deben ser enviadas por método POST a la siguiente dirección URL según el caso y siguiendo lo especificado en la [documentación creación de orden.](https://www.klap.cl/developers/docapi)

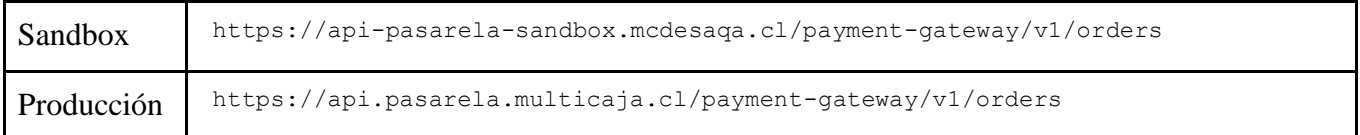

En respuesta de la creación de orden, se recibe un atributo llamado **order\_id**, el cual, es un identificador de parte de **klap** de la orden que se quiere procesar, dicho atributo será utilizado en la configuración de Klap Checkout Flex.

### **4.2 Configurar Klap Checkout Flex**

<span id="page-6-4"></span><span id="page-6-3"></span>Para configurar Klap Checkout Flex se debe importar el javascript en la página de checkout del comercio e inicializarlo llamando a la función **KLAP\_FLEX.init()**.

### **4.2.1 Función init**

Al importar el script de Klap Checkout Flex se crea la variable global **KLAP\_FLEX** la cual inicialmente va a contener la función **init()**.

La función **init()** es la encargada de permitir visualizar el formulario de pago klap con todos los medios de pagos disponibles e iniciar el flujo de pago. Dicha función recibe como parámetro un <span id="page-7-0"></span>objeto. Los atributos del objeto de configuración y el comportamiento de Klap Checkout Flex según su valor se detalla en la tabla **4.2-1.**

| orderId  | String<br>Id de la orden creada en paso 4.1.<br>Obligatorio                                                                                                    |
|----------|----------------------------------------------------------------------------------------------------|
| debug    | boolean String<br>Habilita el modo más verboso del script y debe ser activado cuando se requiera enviar<br>alguna evidencia a Klap para el análisis de alguna incidencia.<br>Default: false |
| useModal | boolean String<br>Habilita la visualización de formulario de pago en un modal. false para uso de<br>formulario incrustado en página de e-commerce<br>Default: true                          |

**Tabla 4.2-1 Configuración de Klap Checkout Flex**

#### **4.2.2 Klap Checkout Flex en modal.**

<span id="page-7-1"></span>Para usar Klap Checkout Flex y visualizar el formulario de pago en un modal se debe indicar el id de la orden **(order\_id)** que se obtuvo en creación de la orden, como se muestra en ejemplo **4.2-2.**

#### **Ejemplo 4.2-2 Ejemplo de Checkout**

```
<head>
 <meta charset="UTF-8">
 <meta name="author" content="Pagos Digitales Klap"/>
<title>KLAP Checkout Flex</title>
<script src="https://klap.cl/pagos/checkout-flex/v1/main.min.js" type="text/javascript"></script>
<script type="text/javascript">
     function payOrder() {
        KLAP_FLEX.init({ orderId: order_id });
     }
</script>
</head>
<body>
   <button class="btn" onclick="payOrder()">PAGAR</button>
</body>
```
#### **4.2.3 Klap Checkout Flex incrustado en página.**

<span id="page-7-3"></span>Si se desea usar Klap Checkout Flex incrustado en la página de e-commerce y no usando modal, se debe indicar en la función init el Id de la orden (**order\_id**) y **useModal** con valor false.

<span id="page-8-0"></span>Además, contar con una etiqueta HTML con el id **klapSection**, definiendo un espacio suficiente para que se pueda visualizar correctamente el formulario de pago, como se muestra en ejemplo 4.2-3.

#### **Ejemplo 4.2-3 Ejemplo de Checkout incrustado**

```
<head>
 <meta charset="UTF-8">
<meta name="author" content="Pagos Digitales Klap"/>
<title>KLAP Checkout Flex</title>
<script src="https://klap.cl/pagos/checkout-flex/v1/main.min.js" type="text/javascript"></script>
<script type="text/javascript">
        KLAP_FLEX.init({ orderId: order_id, useModal: false});
</script>
</head>
<body>
   <div id="klapSection" style="width: 40%;">
</body>
```
## <span id="page-8-1"></span>**4.2.4 Scripts Klap Checkout Flex según ambiente.**

#### **Scripts Klap Checkout Flex**

<span id="page-8-2"></span>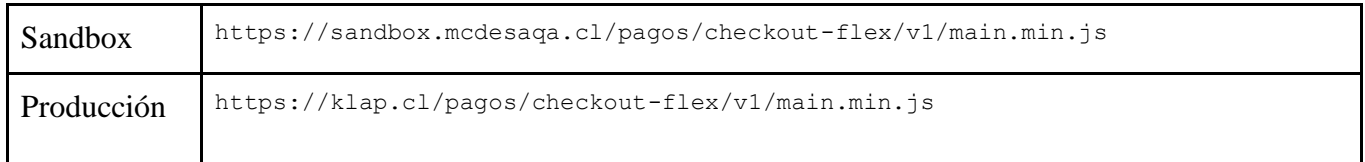

## <span id="page-8-3"></span>**4.3 Notificación a los webhooks**

Aunque Klap Checkout Flex se encarga de permitir un pago seguro y sin fricción en el navegador del cliente, el comercio solo debe confiar en la información que Klap le notifica a sus **webhooks** de confirmación o rechazo. Consultar más detalles en la sección [webhook del Portal de desarrolladores.](https://www.klap.cl/developers/webhooks)